# **ZOOMの使い方【パソコン版】**

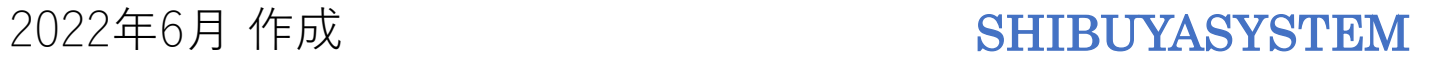

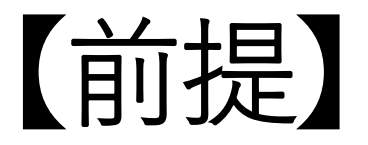

**※ 操作マニュアルは、Windows10の画面で作られています。**

**バージョンによっては、多少、画面に違いが出ることがあります。**

**※ ZOOMはオンラインで、ビデオ通話できるツールです。**

**そのため、Webカメラとマイクのついたパソコンが必要です。**

**最近のノートパソコンでは、最初からついているものも多いです。**

**もし、なければ外付けのWebカメラをご購入ください。**

# 【便利アイテム】

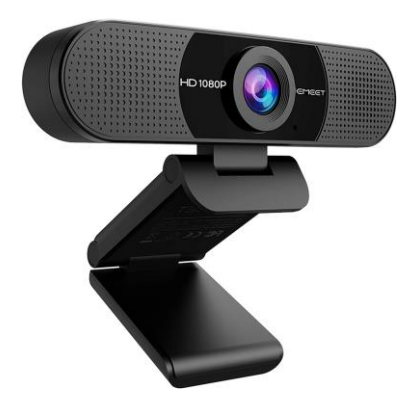

## **Webカメラ参考例 <https://03auto.biz/clk/archives/qusdso.html>**

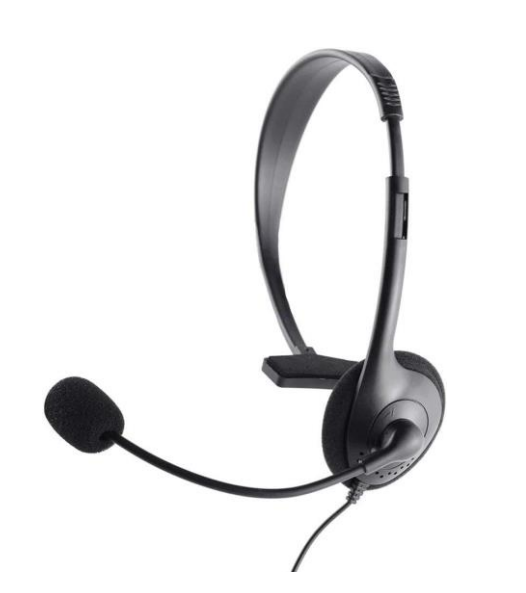

## **ヘッドセット参考例 <https://03auto.biz/clk/archives/atxxnu.html>**

# **【ZOOMミーティングの事前準備】**

## **事前にZOOM用のアプリケーションが入っていると、**

## **スムーズにミーティングに参加できるようになります。**

**ここでは、アプリケーションのインストール方法を、 ご説明します。**

### まず、Googleのページを表示します。

### <https://www.google.com/?hl=ja>

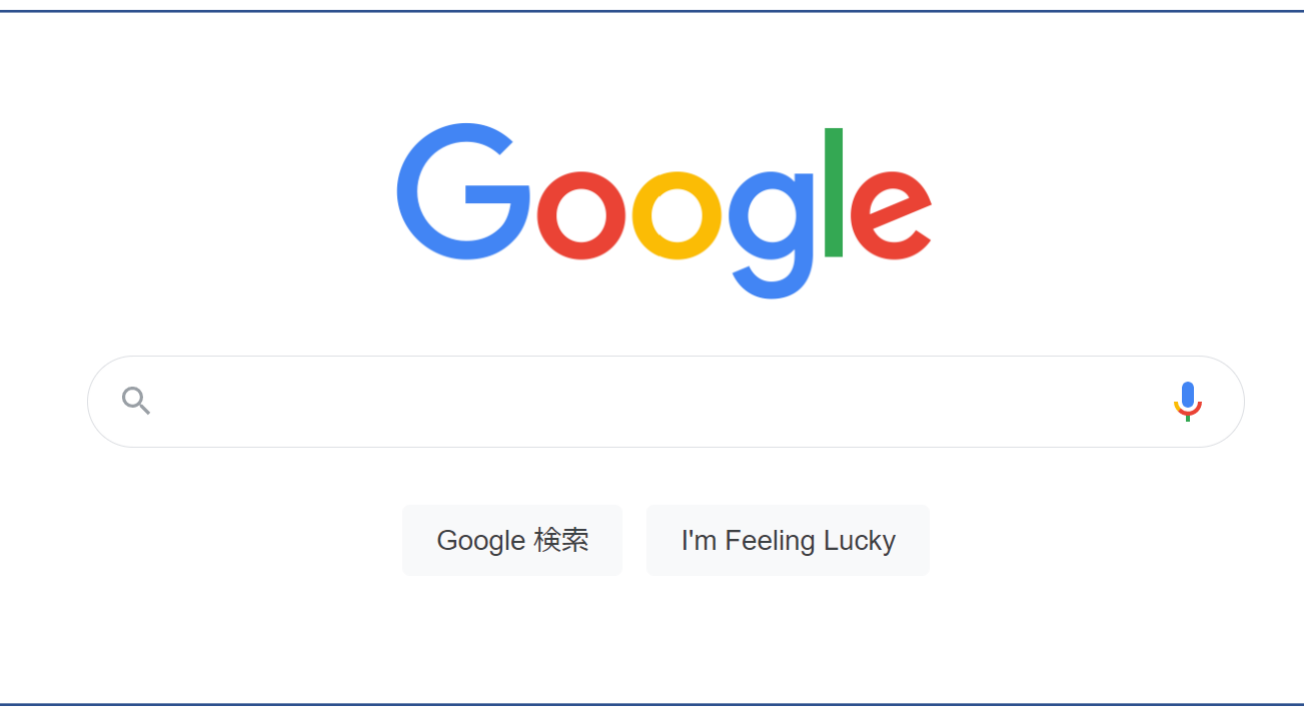

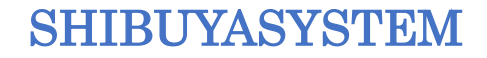

### 「ZOOM」と入力し、Enterキーを押して検索を行います。

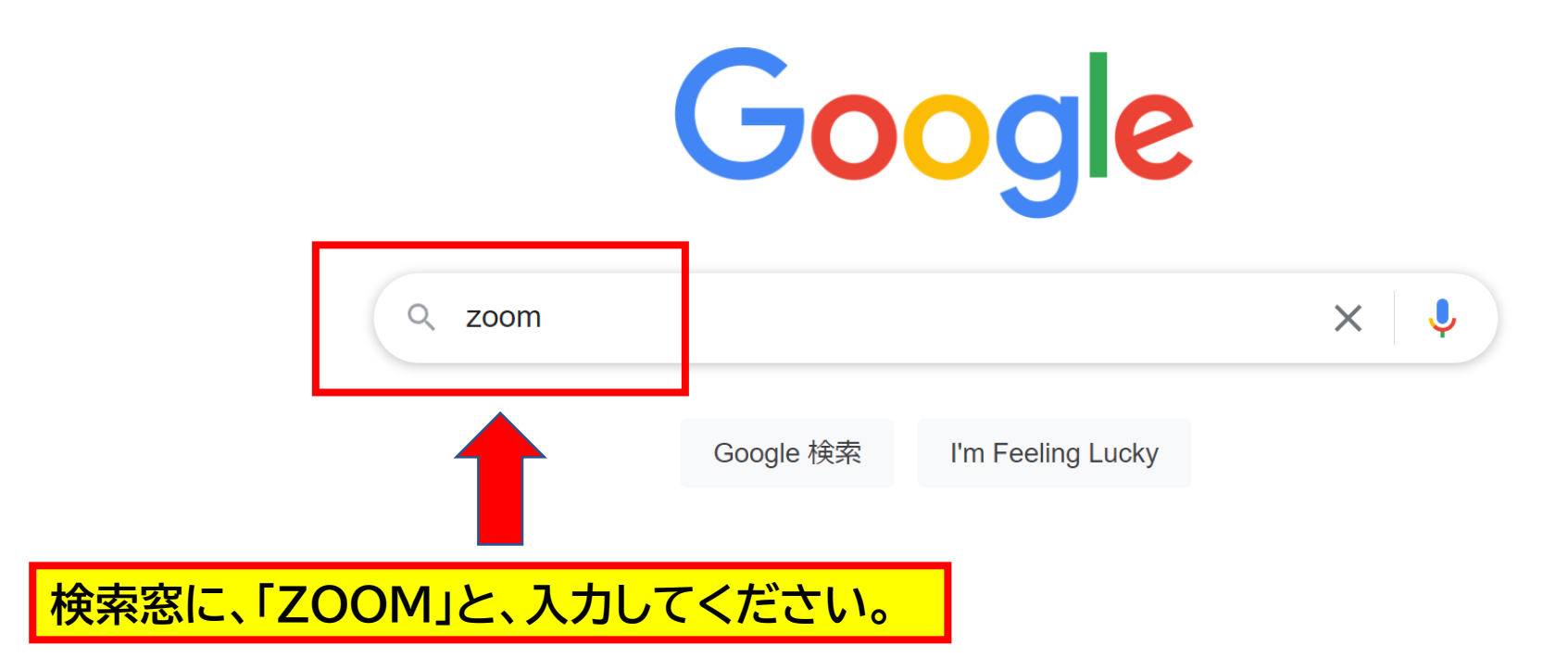

**検索結果が表示されます。 「Zoom Meetings」という文字をクリック しましょう。**

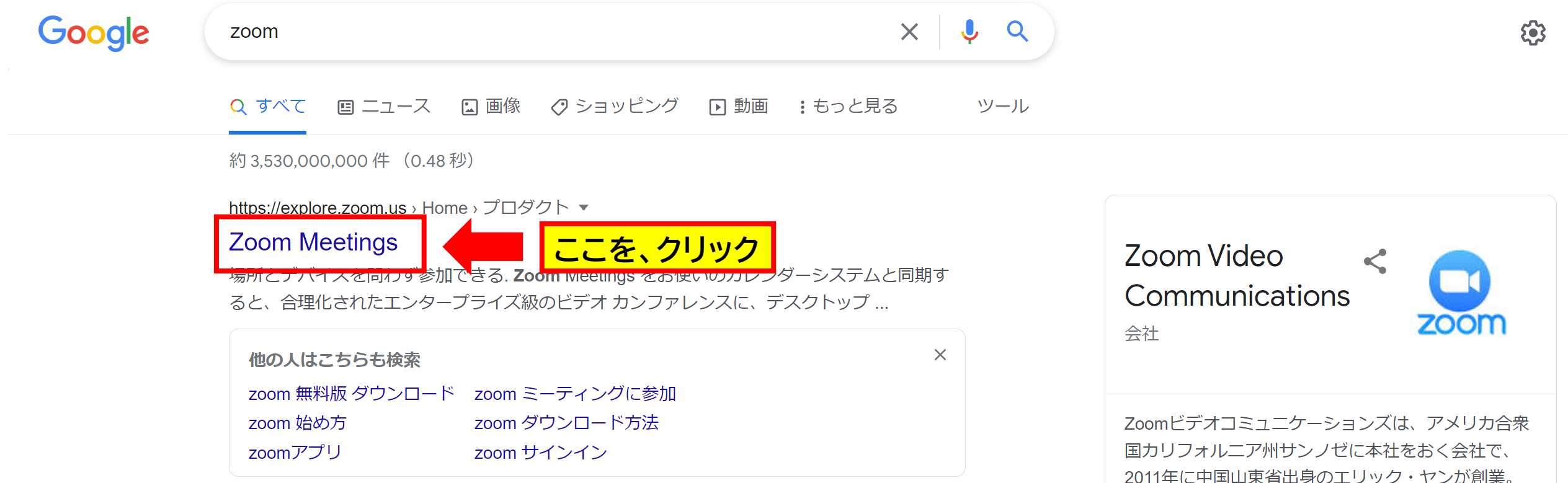

# **【ZOOMのインストール】**

### **トップページが表示されます。そのまま、ページの最後まで移動します。**

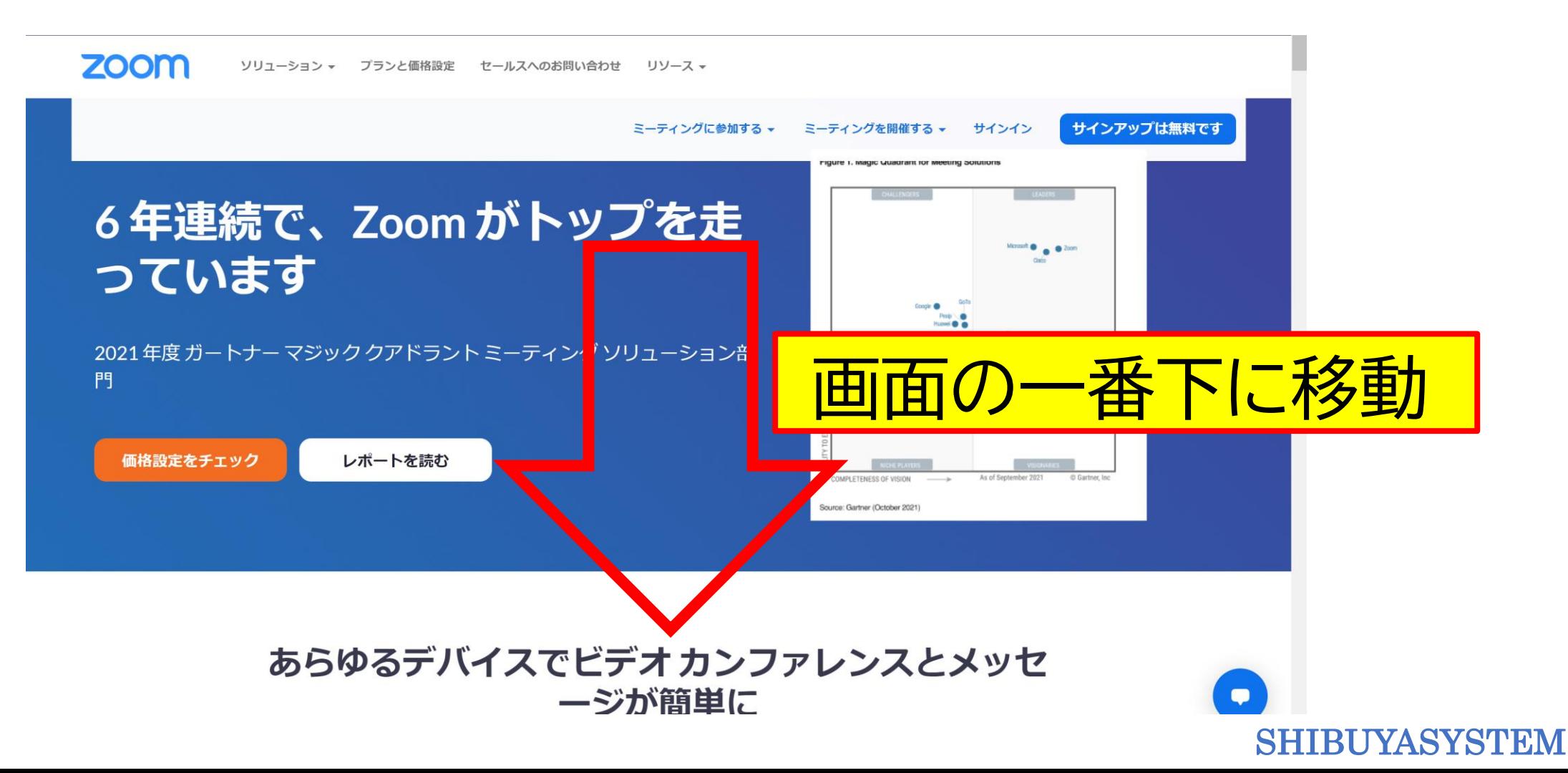

**【ZOOMアプリケーションのインストール】**

**ページの最後に、ダウンロードの欄があります。 そこに「ミーティングクライアント」があるのでクリックしましょう。**

#### Zoom を今すぐ始めましょう!

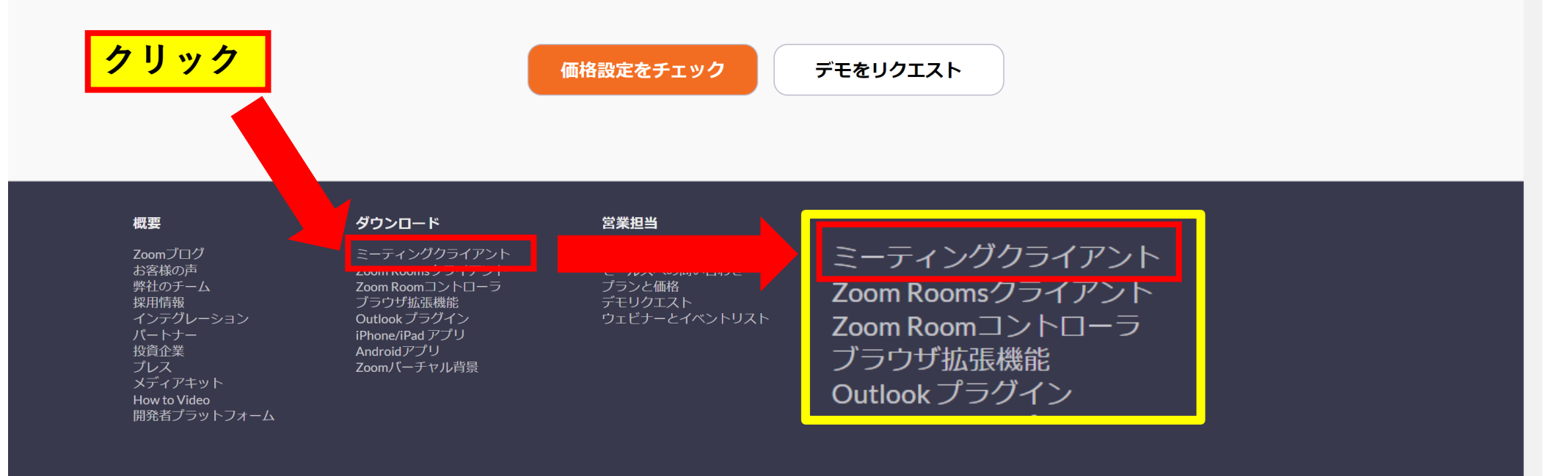

**「ZOOM」のダウンロード画面になります。 64ビットのパソコンなら、青いボタンをクリック。 32ビットのパソコンなら、「32ビットClientをダウンロードする」の方をクリックします。**

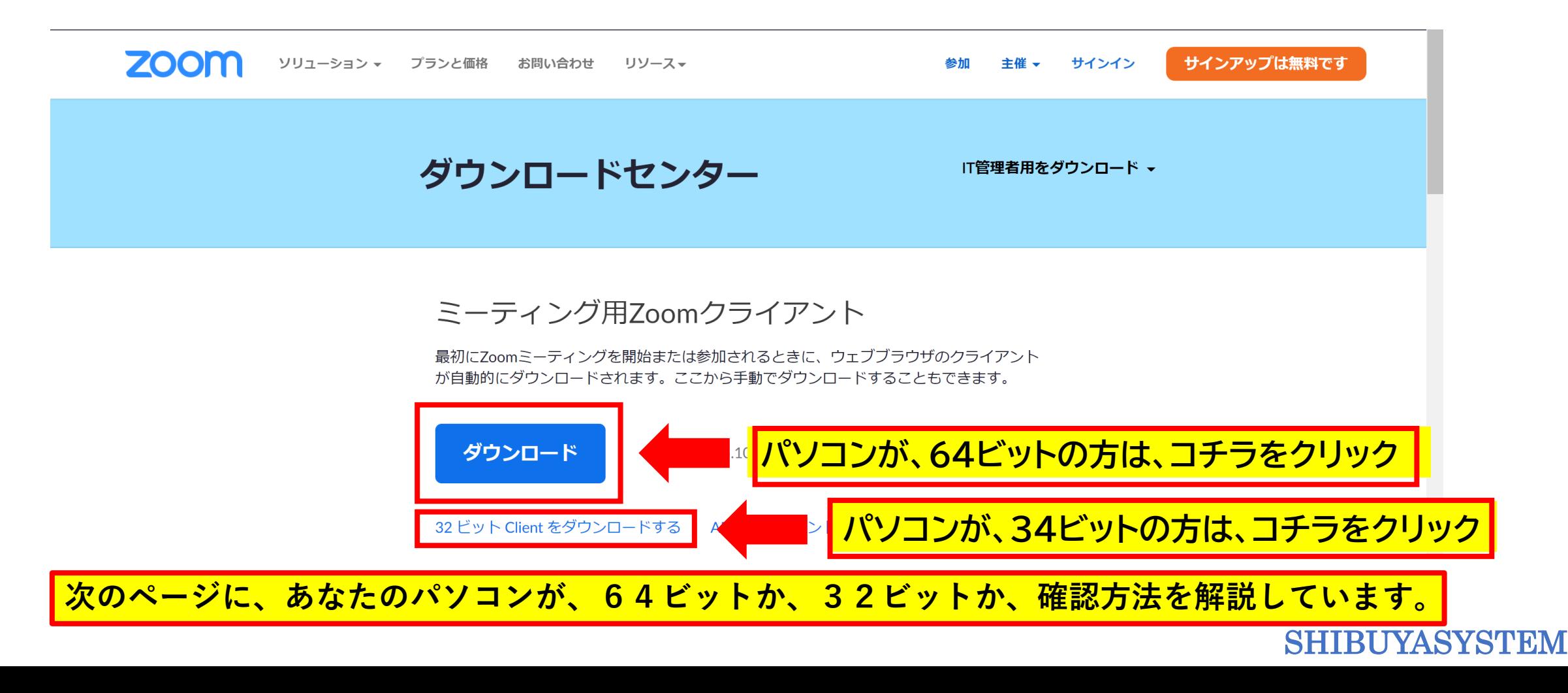

## **【パソコンのビット数を調べる方法】 Windowsの左下のマークをクリックします。**

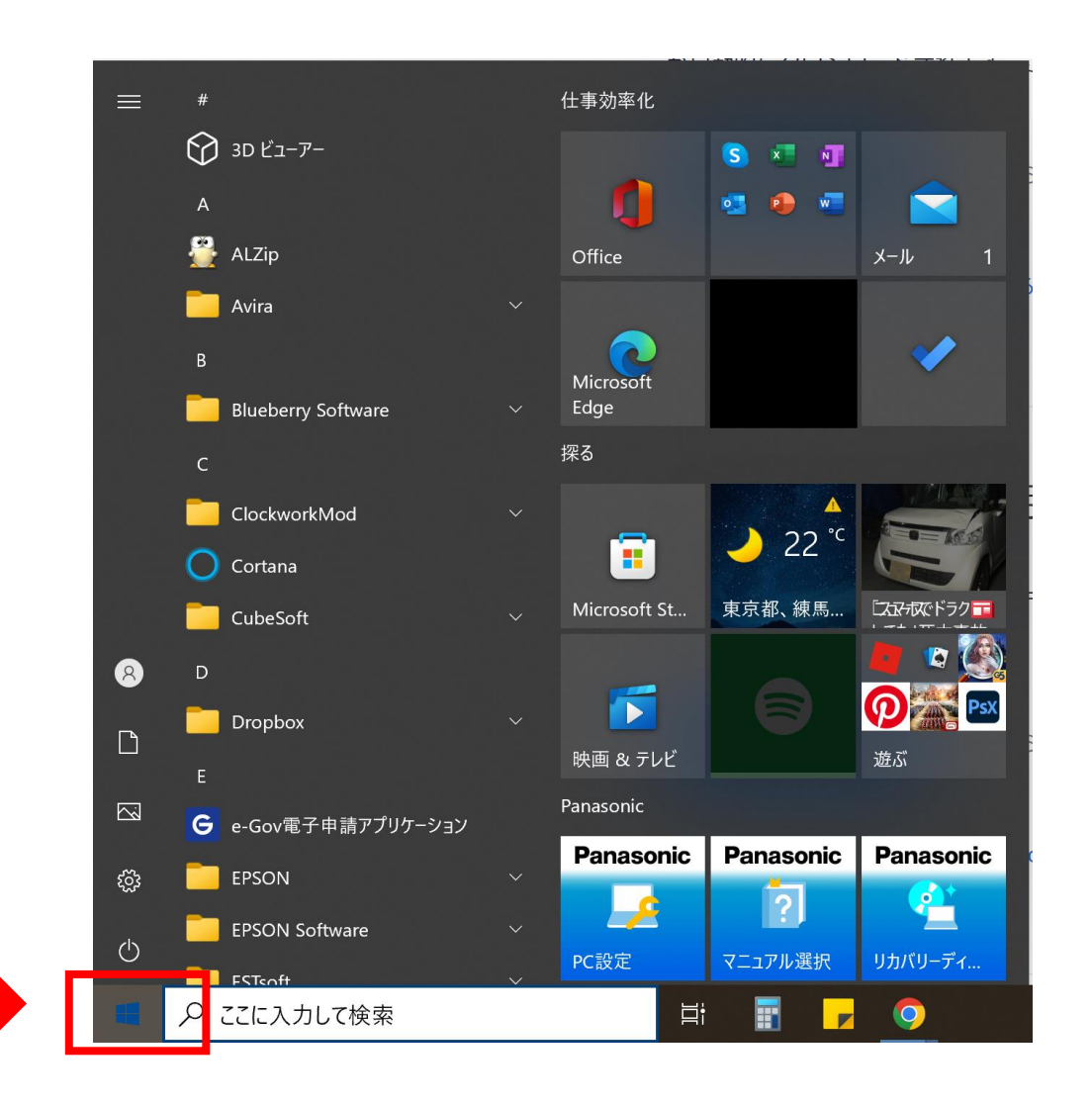

**ココをクリック**

## **【パソコンのビット数を調べる方法】 「設定」の欄をクリックします。**

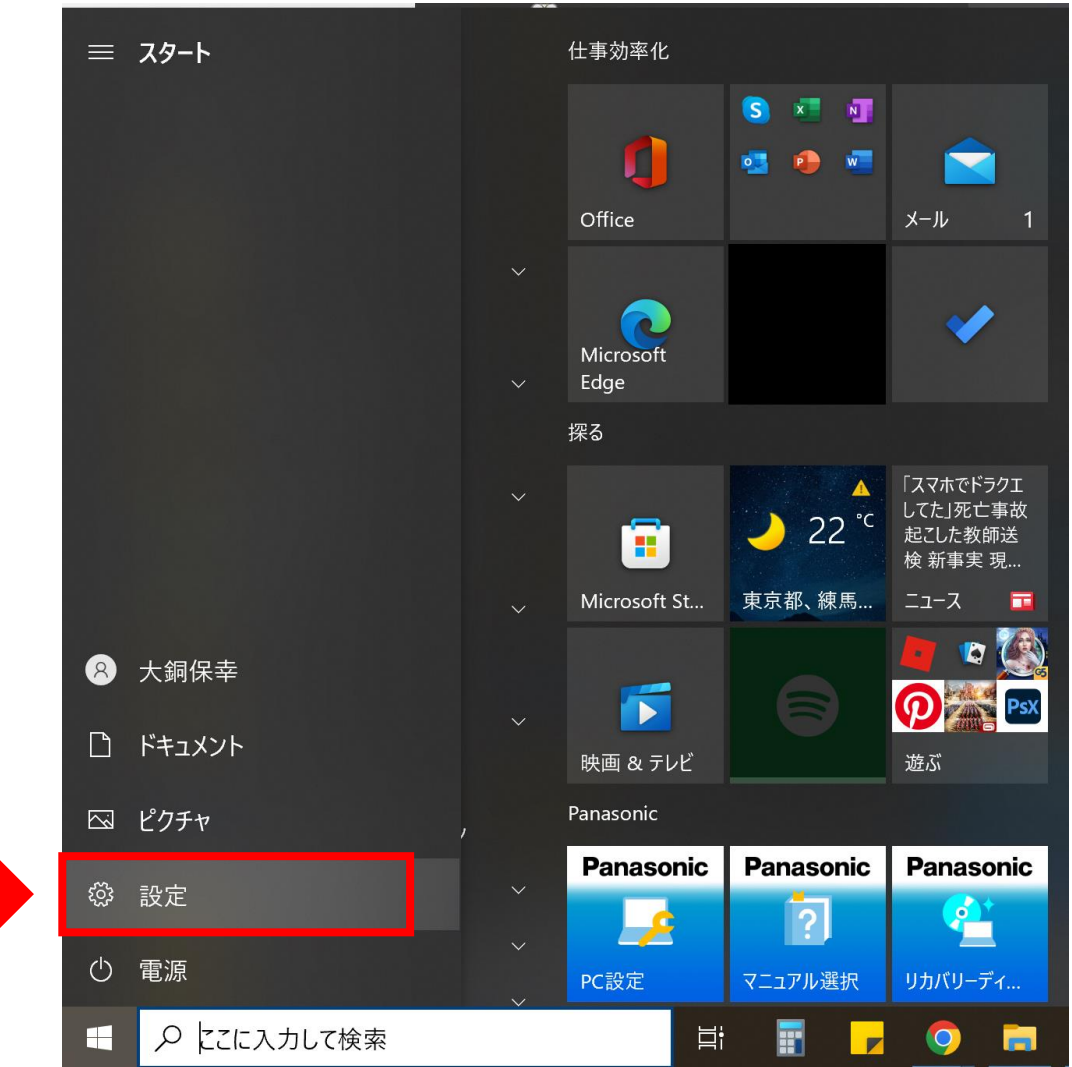

**ココをクリック**

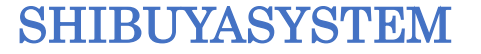

## 【**パソコンのビット数を調べる方法】 「システム」の欄をクリックします。**

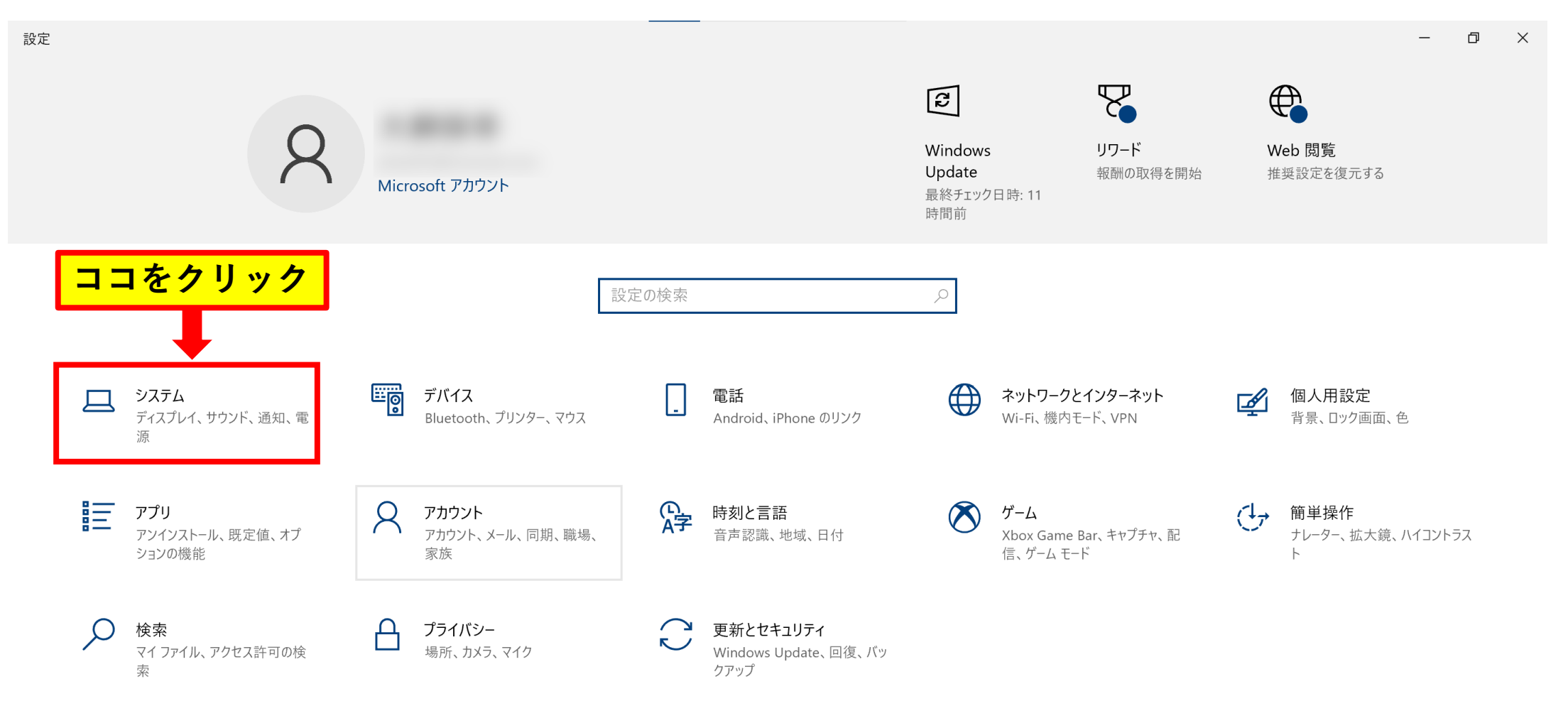

# **【パソコンのビット数を調べる方法】**

#### **システムのメニューが表示されます。 その中で、「詳細情報」の欄をクリックします。**

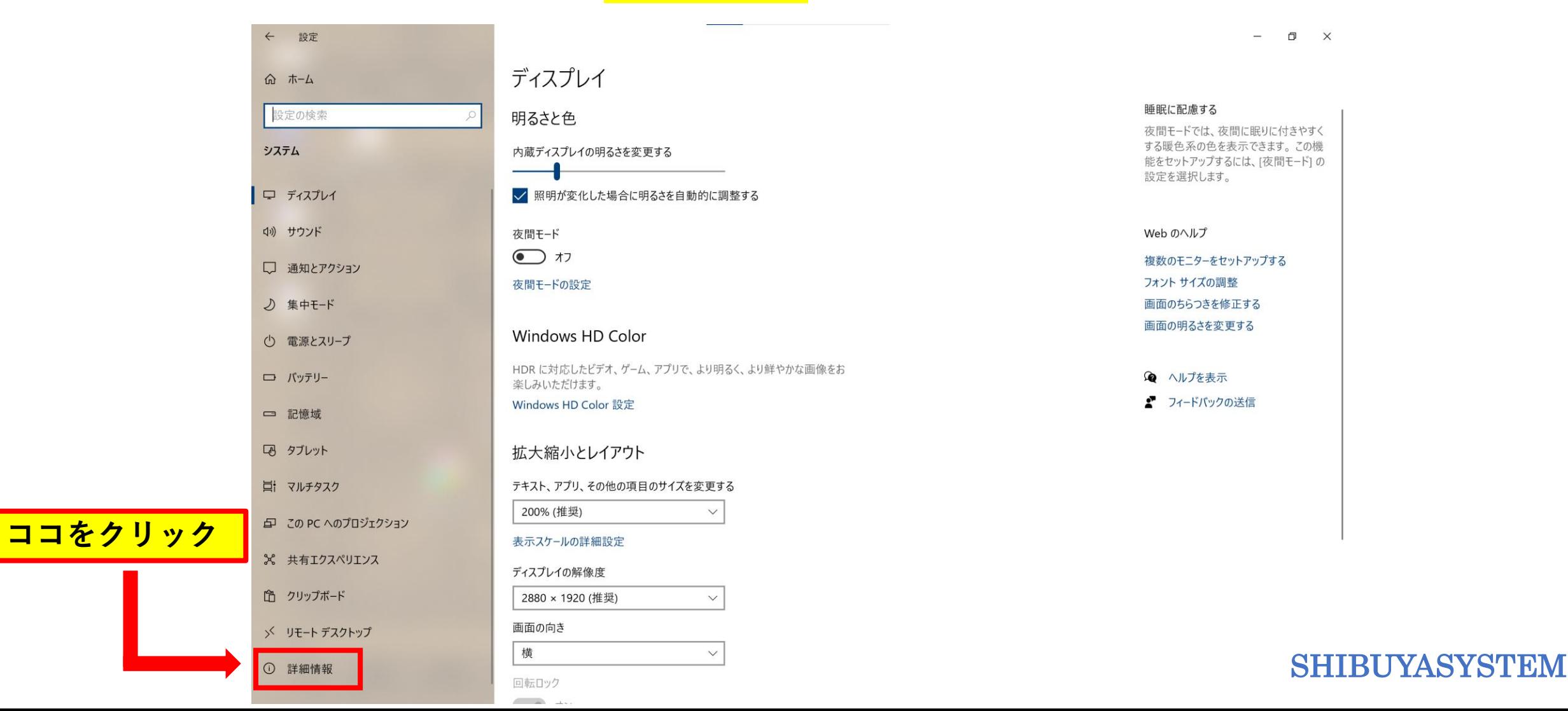

## **【パソコンのビット数を調べる方法】 システムの種類にビット数が書かれてあります。 この数字を参考にしてください。**

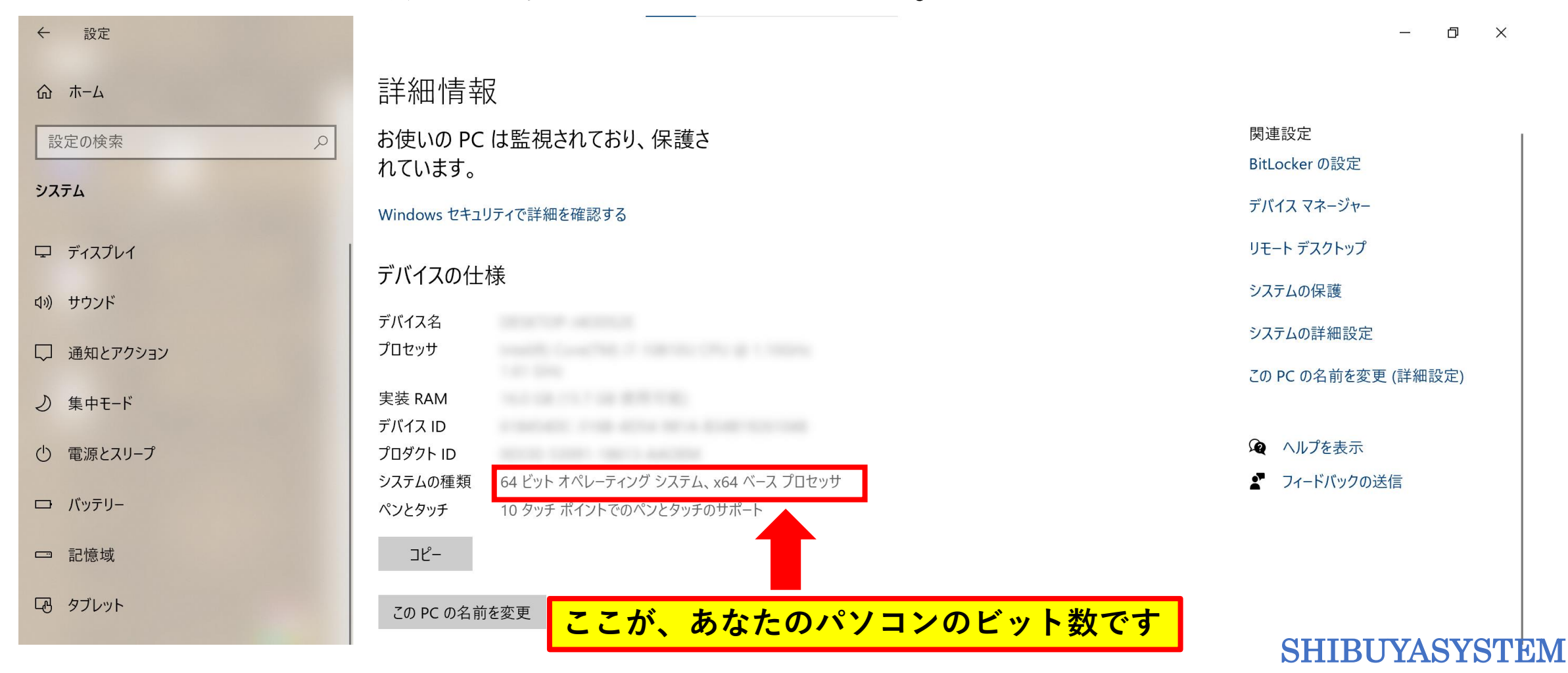

**ダウンロードが完了したら、ダウンロードフォルダにファイルが置かれます。 ファイルをダブルクリックすると、インストールが開始されます。**

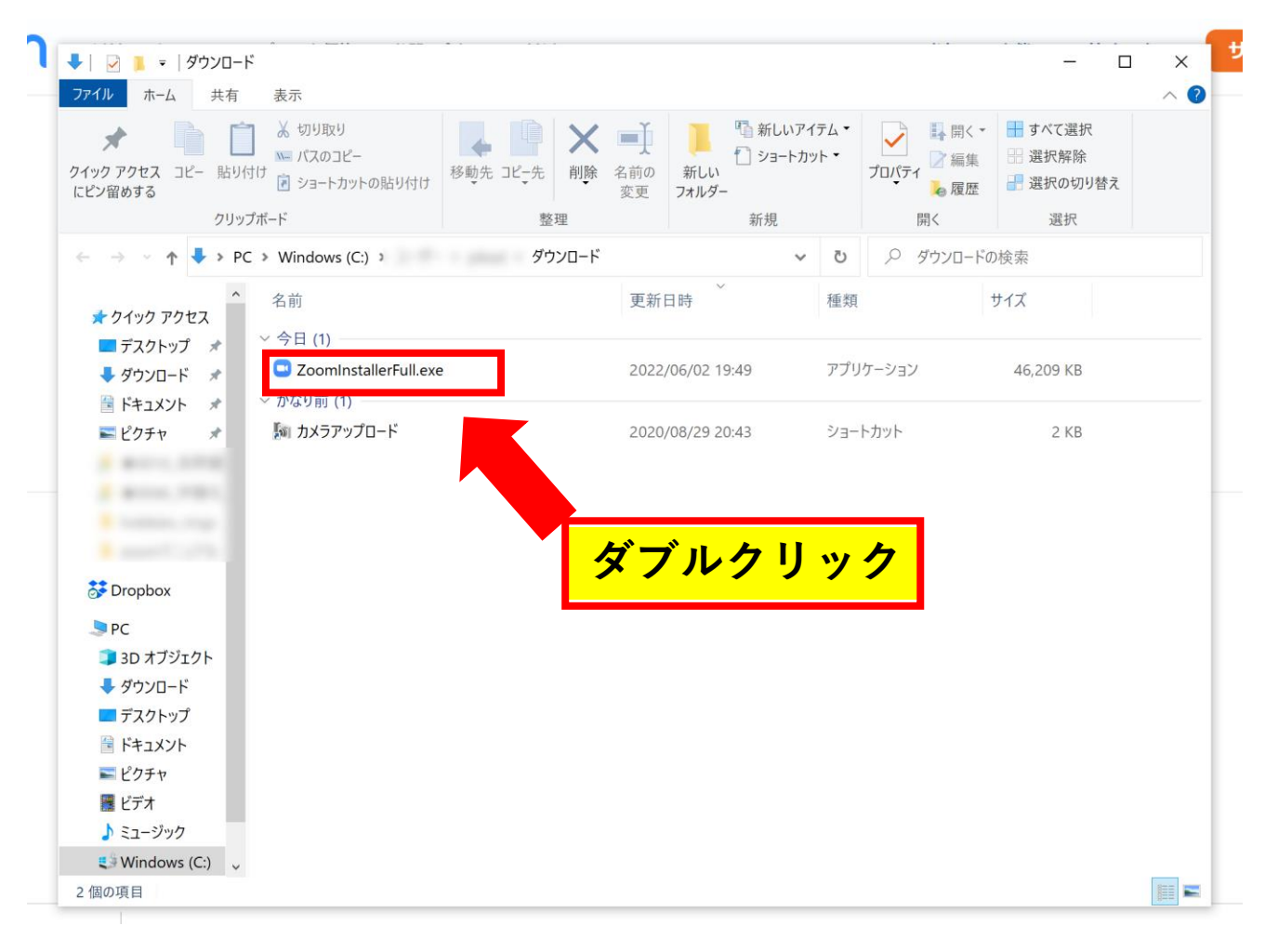

### **インストール中は、このような画面が表示されます。**

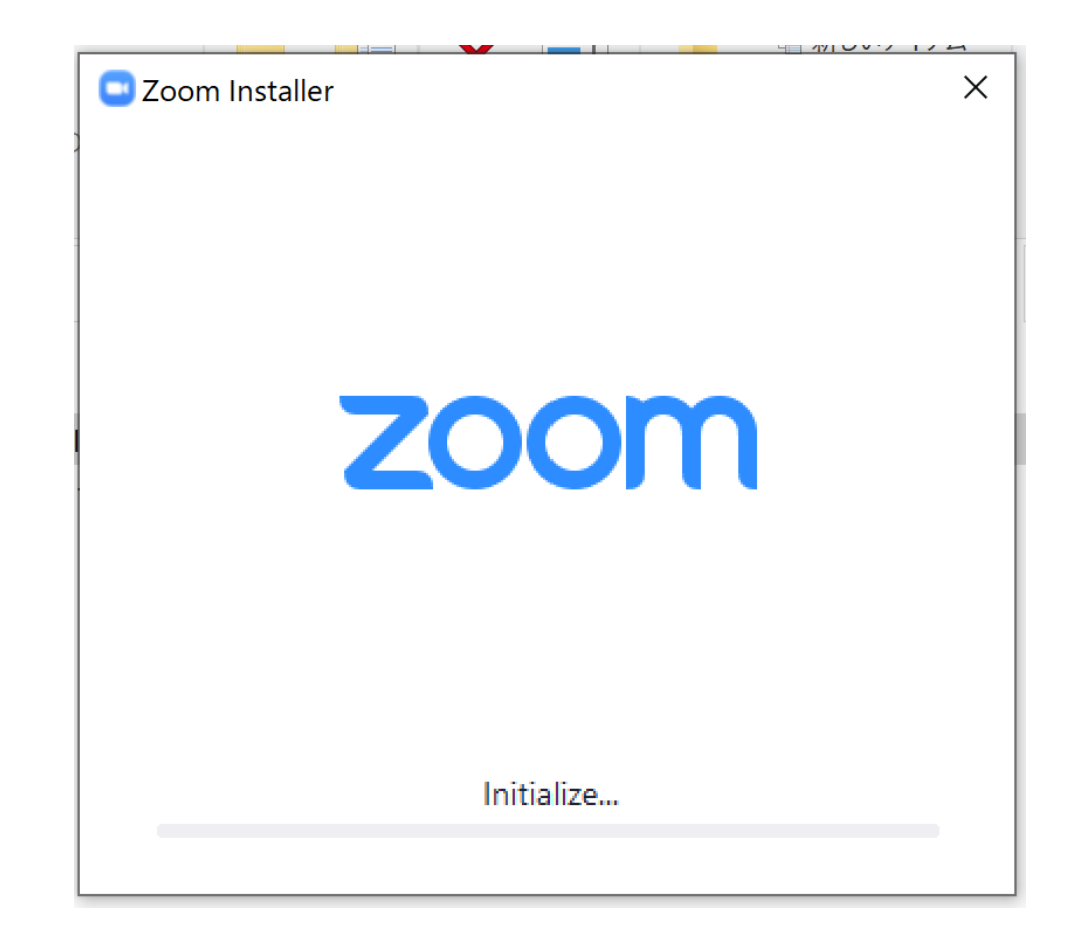

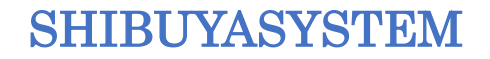

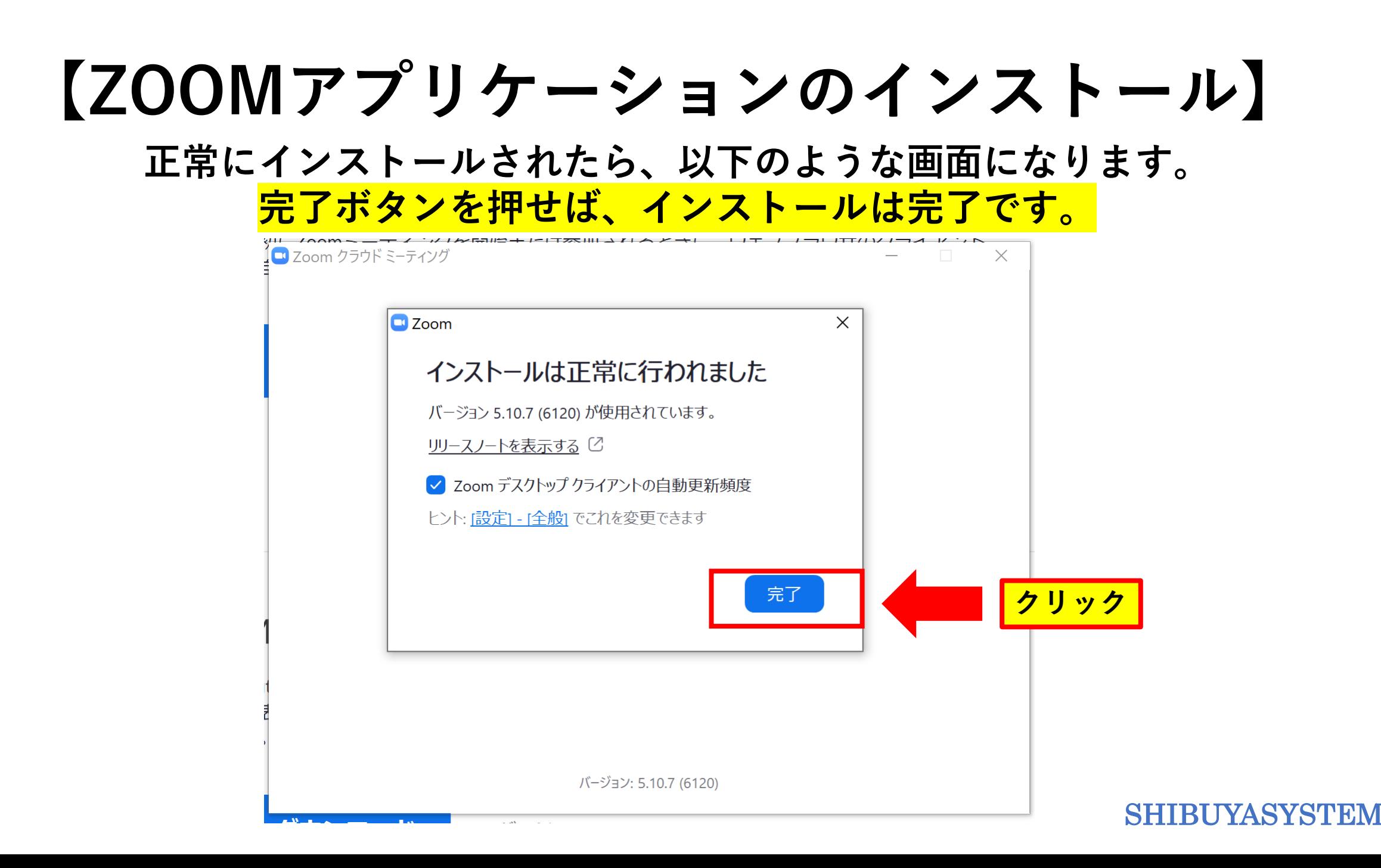

## **【ZOOMミーティングの参加方法】 ここから、ZOOMミーティングの参加方法をご説明します。 当日までに、こちらから招待用のURLを、メールにてお送りします。 そのURLを開始時間になりましたら、クリックしてください。**

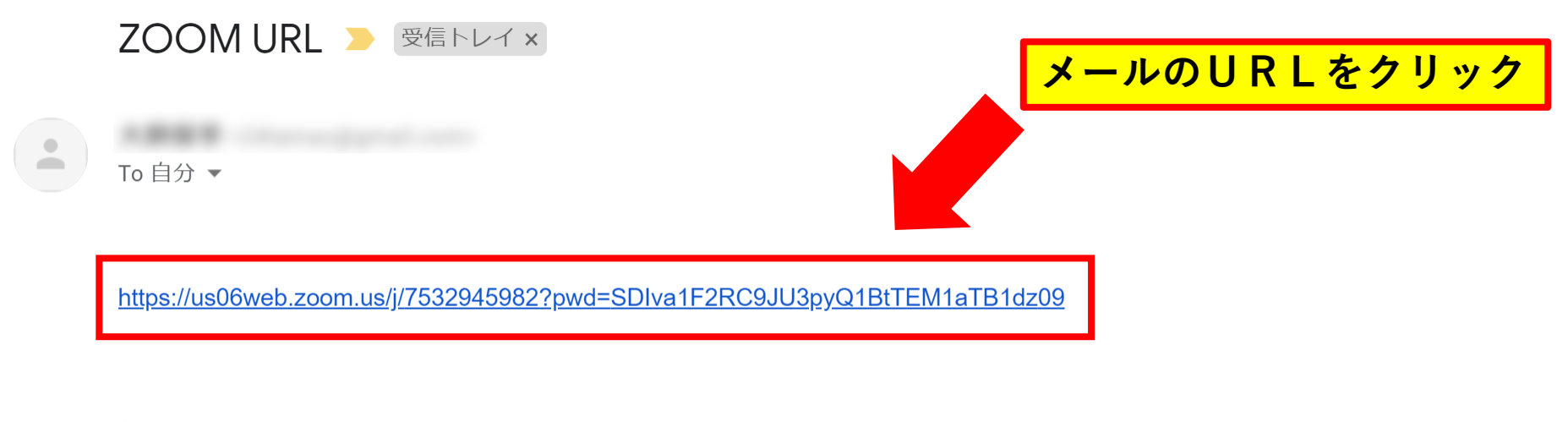

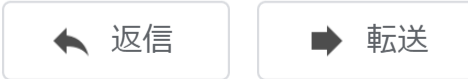

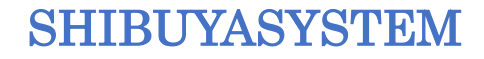

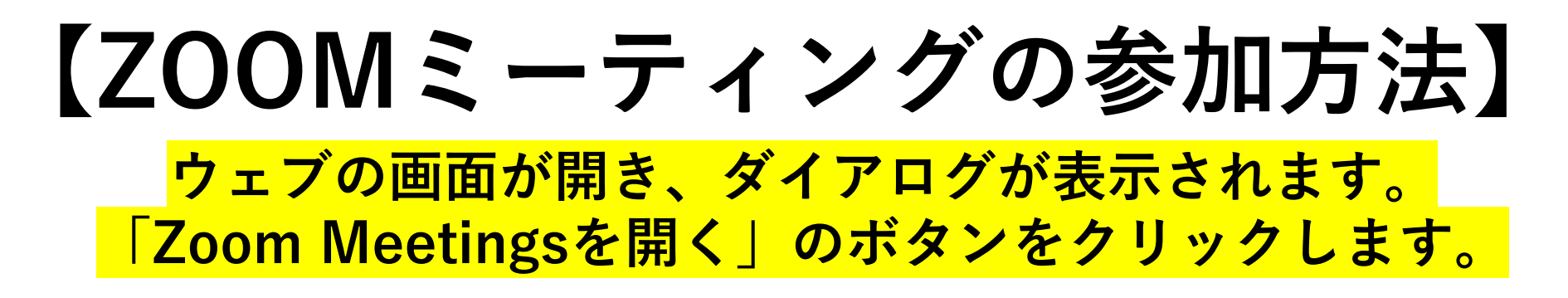

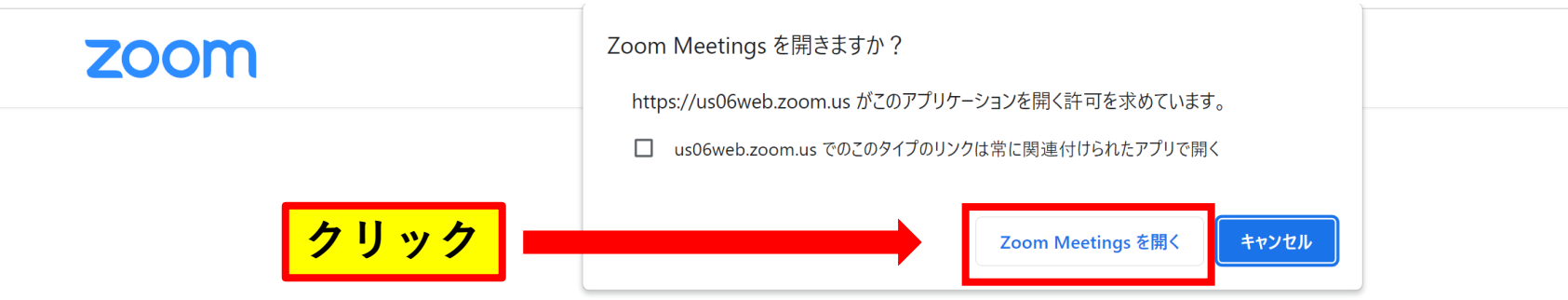

ブラウザが表示しているダイアログのZoom Meetingsを開くをクリックしてく ださい

ダイアログが表示されない場合は、以下の**ミーティングを起動**をクリックしてく

ださい

「ミーティングを起動」をクリックすると、サービス利用規約とプライバシーステートメントに同 意したことになります。

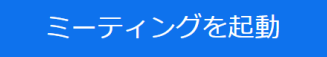

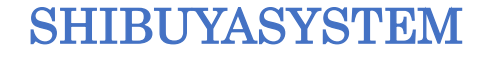

# **【ZOOMミーティングの参加方法】**

### **ZOOMへの接続が開始されます。**

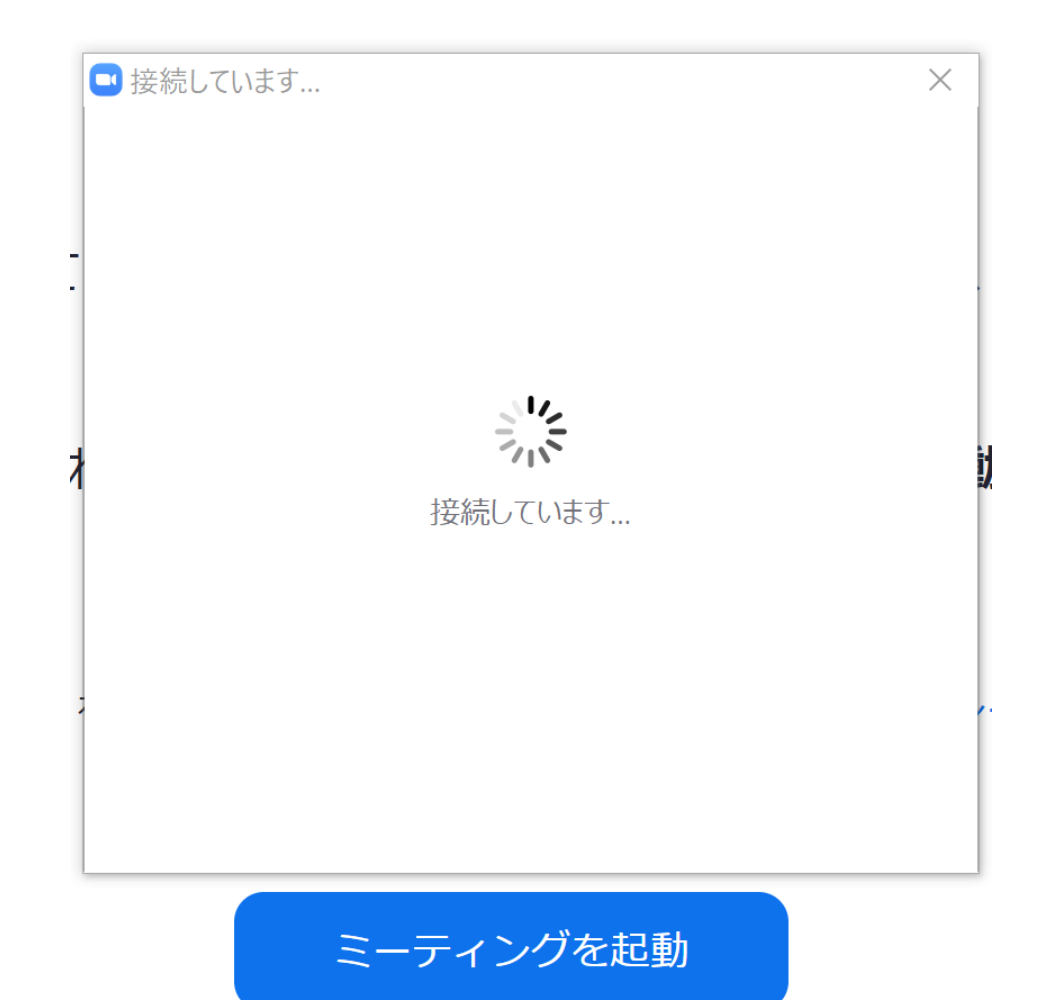

**【ZOOMミーティングの参加方法】**

### **接続がおわると、画面が変わります。 名前を入力し、「ミーティングに参加」のボタンをクリックしてください。**

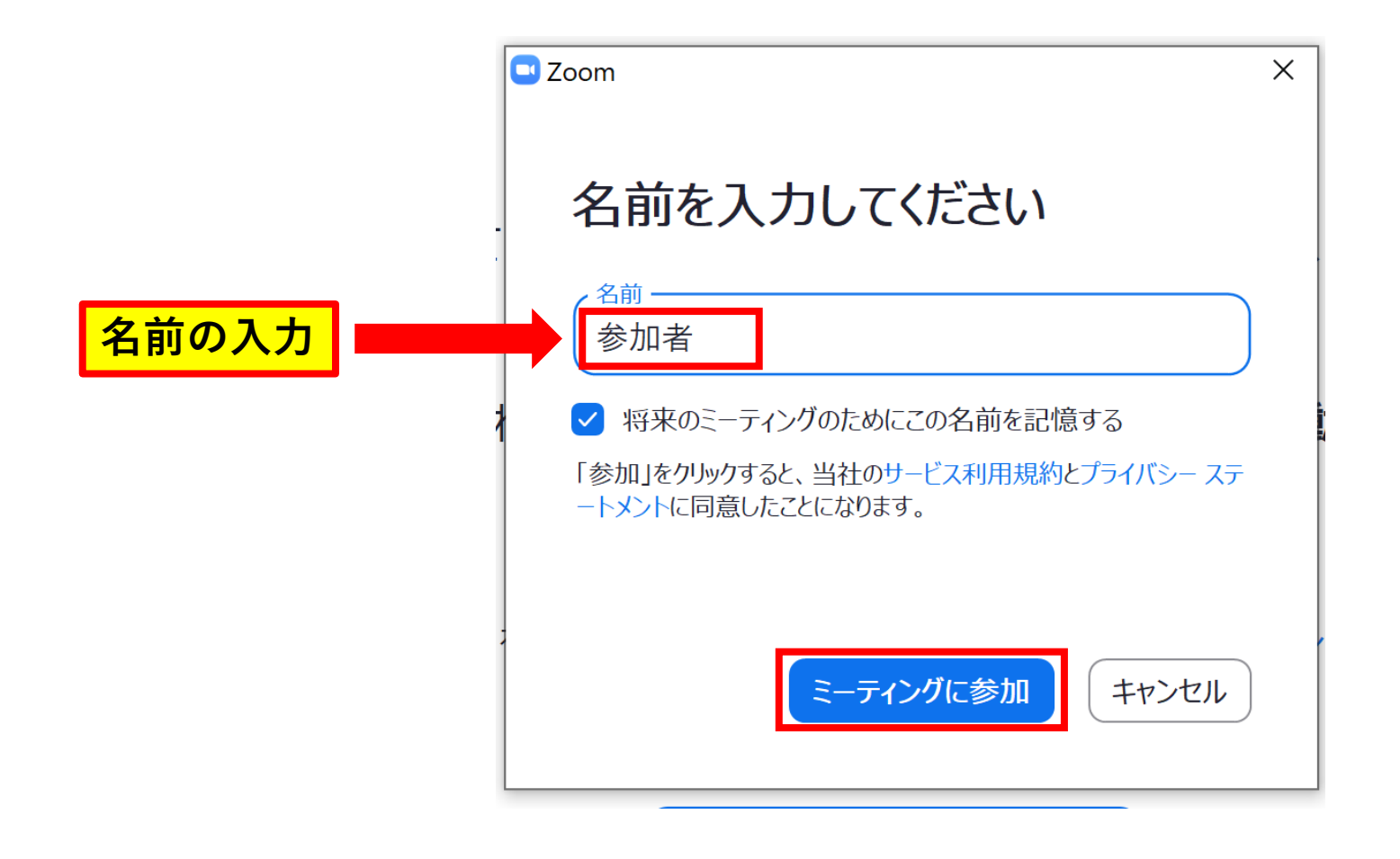

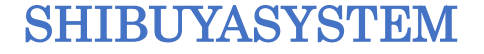

# **【ZOOMミーティングの参加方法】**

**プレビュー画面が表示されます。 顔を出して参加する場合は、「ビデオ付きで参加」をクリック。 顔を出さない場合は、「ビデオなしで参加」をクリックします。**

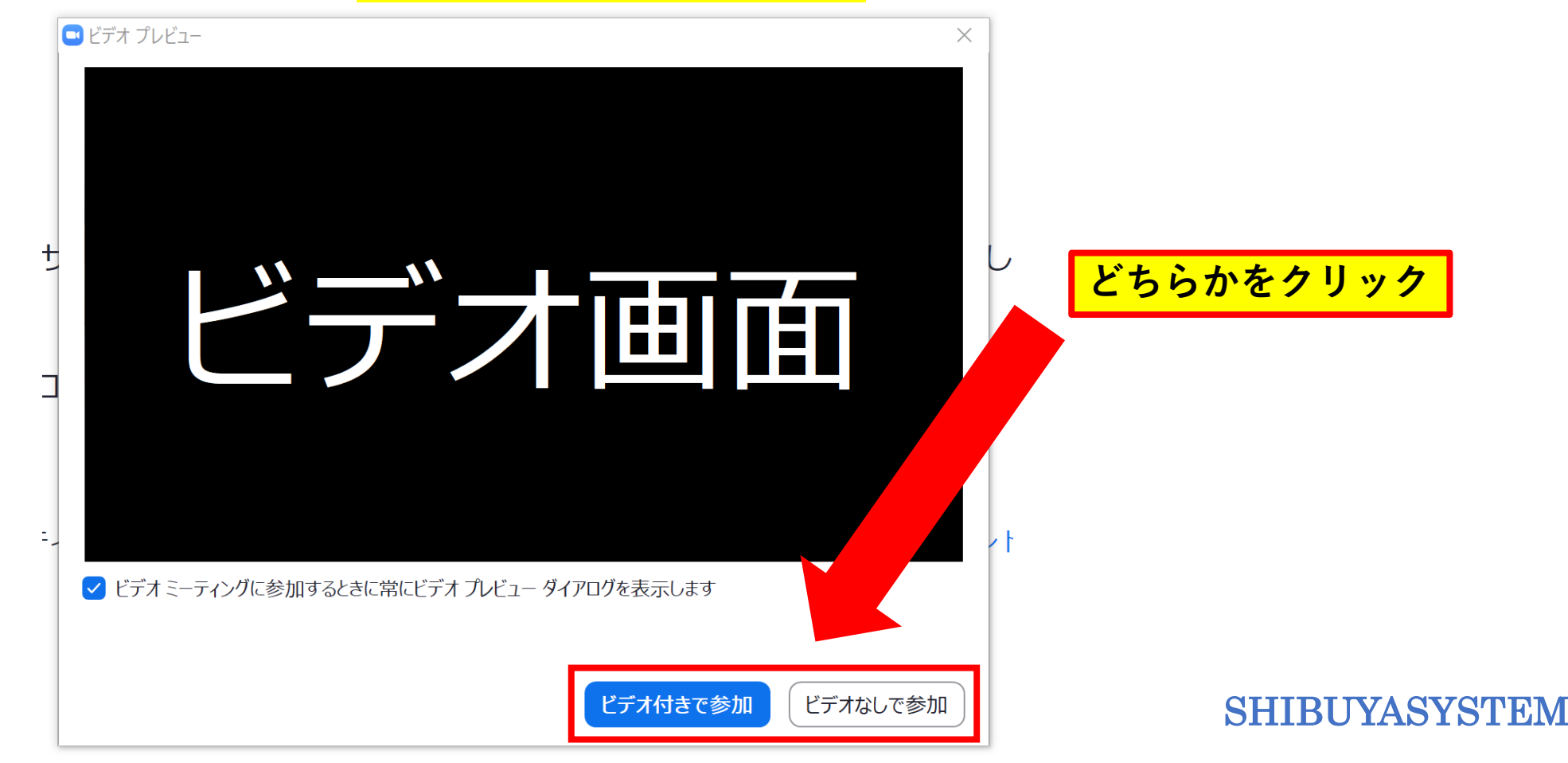

# **【ZOOMミーティングの参加方法】**

#### **初回は、オーディオに接続する必要があります。 「コンピュータオーディオに参加する」をクリックしてください。**

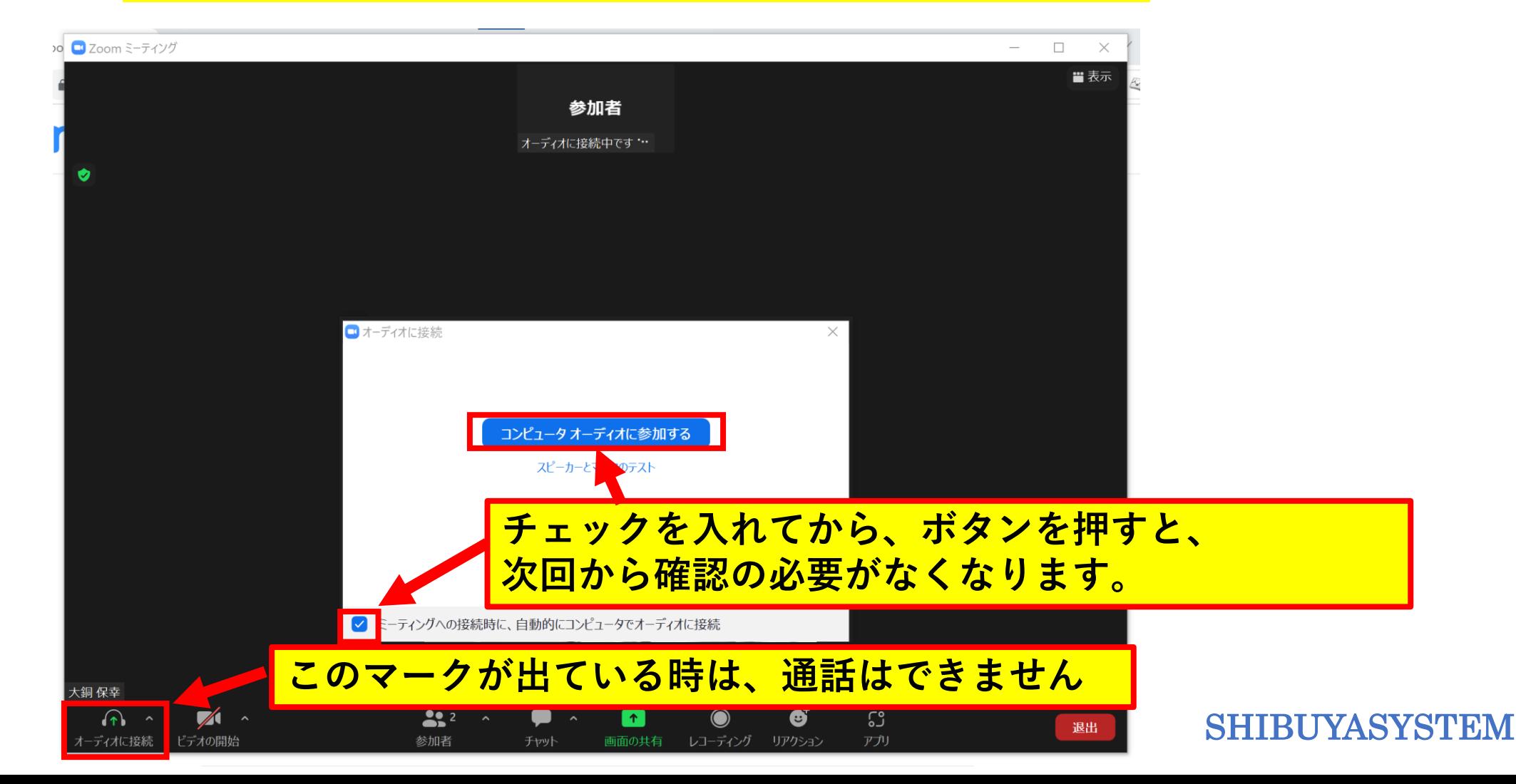

## **【ZOOMミーティングの参加方法】 正常に通話できるようになると、以下のような画面になります。**

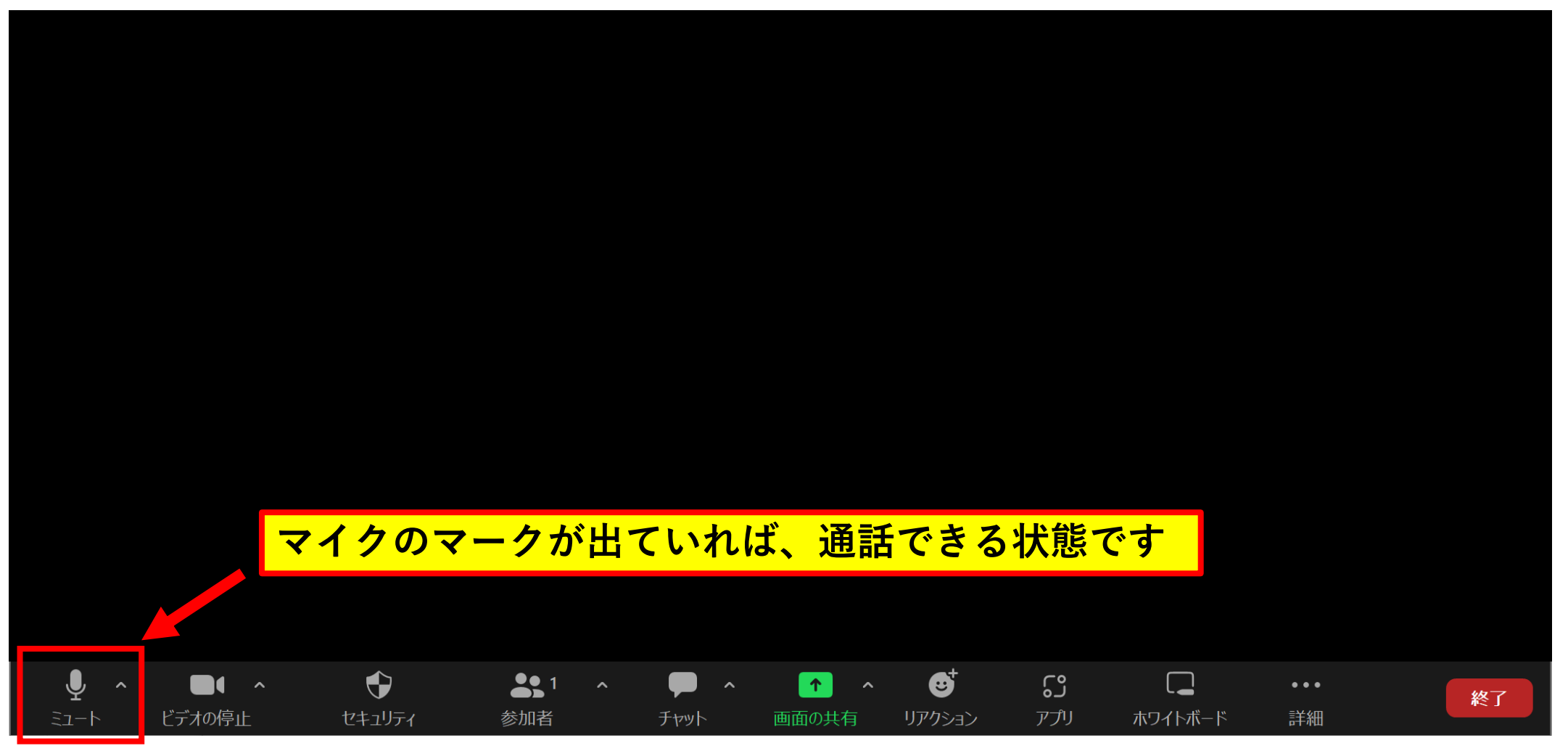

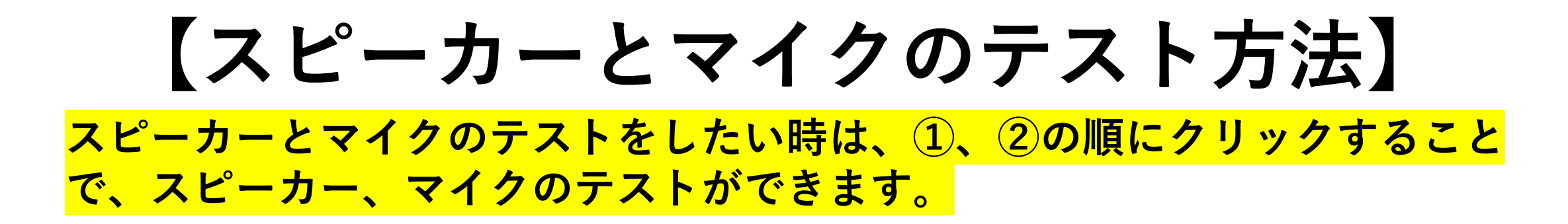

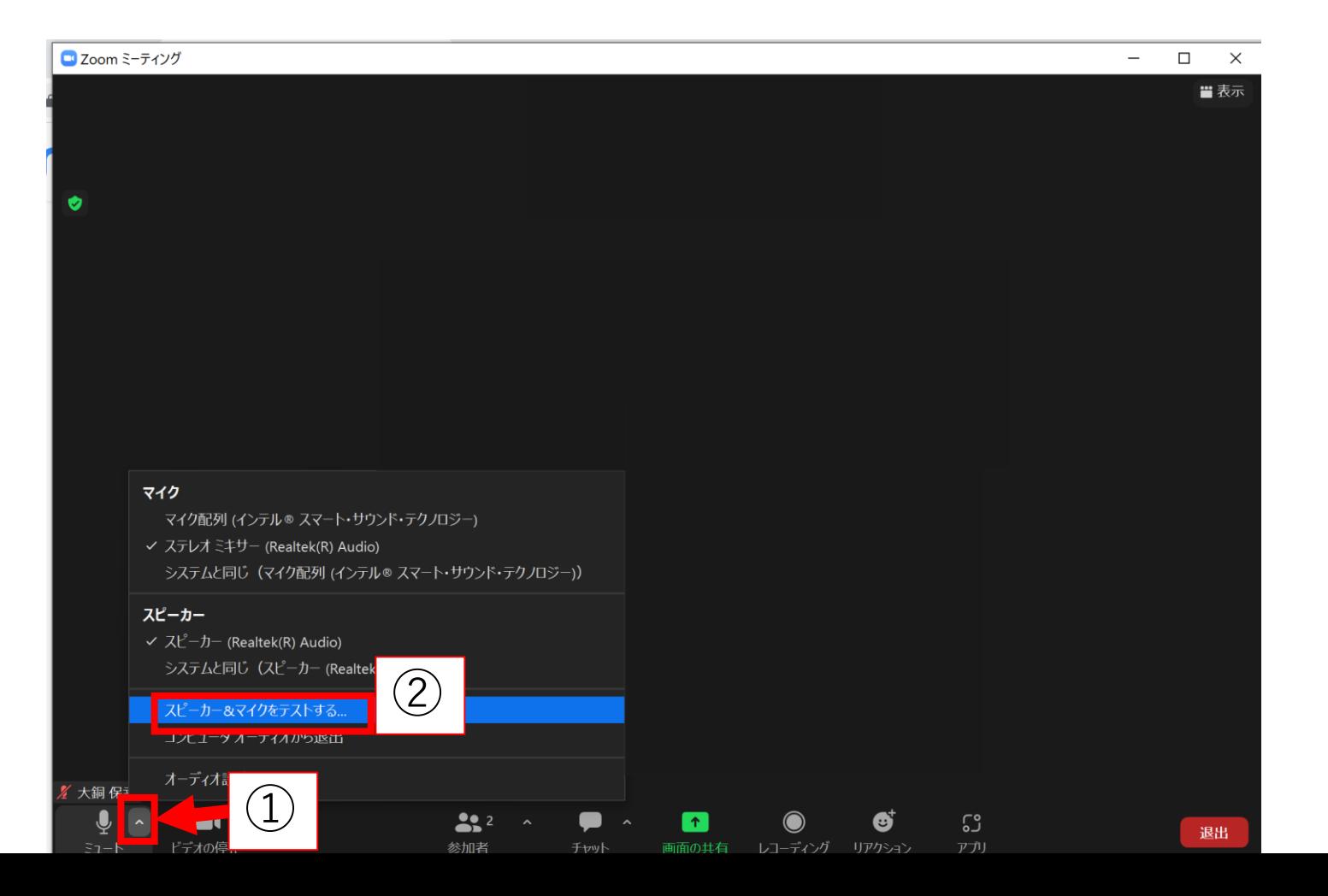

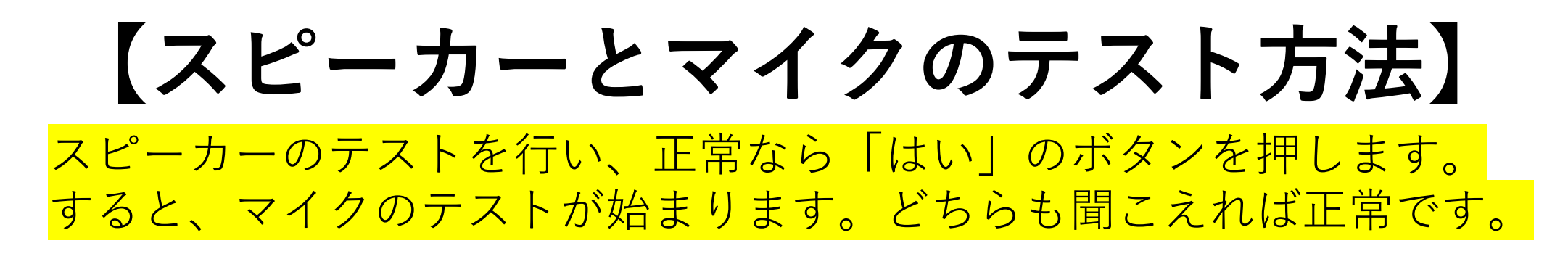

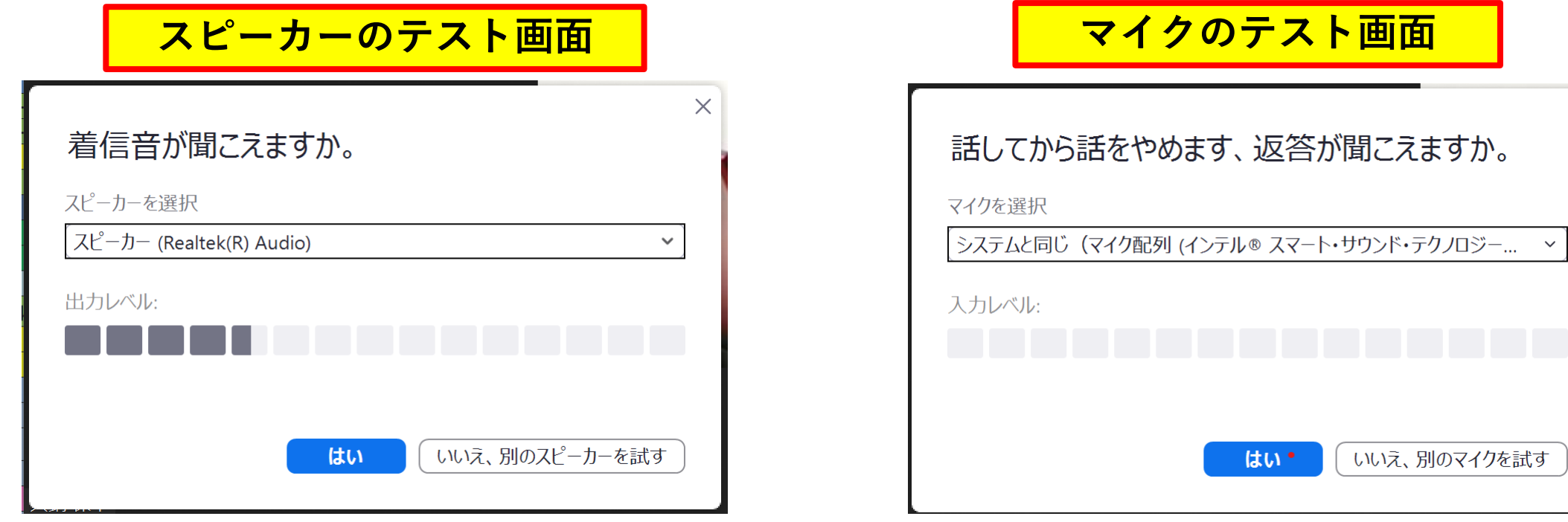

SHIBUYASYSTEM

 $\times$ 

**【マイクとビデオの切替え】**

**マイクやビデオ画面は、通話中もオンオフの切り替えができます。 方法は、マイクやビデオのアイコンをクリックするだけです。 声をミュートにしたい時や、顔を出したくない時などにご利用ください。**

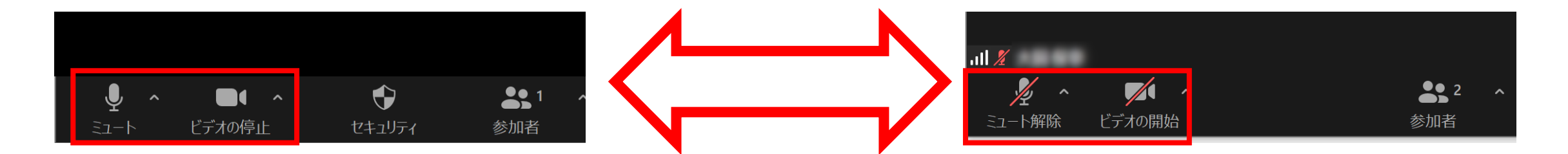

#### **アイコンをクリックすることで、 マイクのミュートやビデオ通話のオンオフを切り替えることができます。**